#### **COMPREHENSIVE SERVICES**

We offer competitive repair and calibration services, as well as easily accessible documentation and free downloadable resources.

#### **SELL YOUR SURPLUS**

We buy new, used, decommissioned, and surplus parts from every NI series. We work out the best solution to suit your individual needs.

Sell For Cash Get Credit Receive a Trade-In Deal

# **OBSOLETE NI HARDWARE IN STOCK & READY TO SHIP**

We stock New, New Surplus, Refurbished, and Reconditioned NI Hardware.

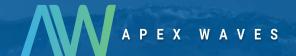

**Bridging the gap** between the manufacturer and your legacy test system.

0

1-800-915-6216

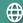

www.apexwaves.com

sales@apexwaves.com

All trademarks, brands, and brand names are the property of their respective owners.

Request a Quote

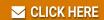

PXIe-4163

#### **CALIBRATION PROCEDURE**

# PXIe-4162/4163

#### 12 or 24-Channel, ±24 V Precision PXI Source Measure Unit

This document contains the verification and adjustment procedures for the PXIe-4162/4163. Refer to *ni.com/calibration* for more information about calibration solutions.

#### Contents

| Required Software                                                  | 2  |
|--------------------------------------------------------------------|----|
| Related Documentation.                                             |    |
| Password                                                           | 2  |
| Calibration Interval                                               |    |
| Test Equipment.                                                    |    |
| Test Conditions.                                                   |    |
| As-Found and As-Left Limits                                        |    |
| Calibration Overview.                                              |    |
| Verification                                                       |    |
| Self-Calibrating the PXIe-4162/4163                                | 7  |
| Verifying Voltage Measurement and Output                           |    |
| Verifying Voltage Remote Sense                                     |    |
| Verifying 10 µA Current Measurement and Output                     |    |
| Verifying 100 μA to 60 mA Current Measurement and Output           |    |
| Functional Tests.                                                  |    |
| Verifying Load Regulation (Functional Test)                        |    |
| Adjustment                                                         |    |
| Adjusted Specifications.                                           |    |
| Initiating the Adjustment Session                                  |    |
| Connecting Equipment for Resistor Reference and Voltage Adjustment |    |
| Adjusting Resistor Reference                                       |    |
| Adjusting Voltage Measurement and Output                           |    |
| Self-Calibrating the PXIe-4162/4163.                               |    |
| Adjusting 10 µA Current Measurement and Output                     |    |
| Adjusting 100 µA to 60 mA Current Measurement and Output           |    |
| Self-Calibrating the PXIe-4162/4163.                               |    |
| Adjusting Residual Voltage Offset                                  | 19 |
| Adjusting Residual Current Offset.                                 |    |
| Closing the Adjustment Session                                     | 20 |
| Alternative to Performing Adjustment Procedures                    |    |
| Reverification                                                     |    |
| Setting the Calibration Due Date                                   | 20 |
| Worldwide Support and Services                                     | 21 |

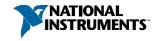

# Required Software

Calibrating the PXIe-4162/4163 requires you to install the following software on the calibration system:

- NI-DCPower 17.6 or later
- Supported application development environment (ADE)—LabVIEW or LabWindows<sup>TM</sup>/CVI<sup>TM</sup>
- · Supported operating system—Windows

When you install NI-DCPower, you need to install support only for the application software that you intend to use. Access calibration support in the locations shown in the following table:

| ADE            | Calibration Support Location             |  |  |
|----------------|------------------------------------------|--|--|
| LabVIEW        | NI-DCPower Calibration palette           |  |  |
| LabWindows/CVI | NI-DCPower function panel (niDCPower.fp) |  |  |

You can download all required software from *ni.com/downloads*.

#### **Related Documentation**

For additional information, refer to the following documents as you perform the calibration procedure:

- PXIe-4162 Getting Started Guide
- PXIe-4163 Getting Started Guide
- NI DC Power Supplies and SMUs Help
- PXIe-4162 Specifications
- PXIe-4163 Specifications
- NI-DCPower Readme
- LabVIEW Help

Visit *ni.com/manuals* for the latest versions of these documents.

#### **Password**

The default password for password-protected operations is NI.

#### Calibration Interval

| Recommended calibration interval | 1 year |  |
|----------------------------------|--------|--|
|                                  |        |  |

# Test Equipment

The following table lists the equipment NI recommends for the performance verification and adjustment procedures. If the recommended equipment is not available, select a substitute using the minimum requirements specifications listed in the table.

Table 1. Required Equipment for Calibration

| Table 1. Required Equipment for Calibration |                                            |                                                                              |                                                                                                    |  |
|---------------------------------------------|--------------------------------------------|------------------------------------------------------------------------------|----------------------------------------------------------------------------------------------------|--|
| Required Equipment                          | Recommended Model(s)                       | Parameter<br>Measured                                                        | Minimum Requirements                                                                                                    |  |
| Digital<br>multimeter<br>(DMM)              | PXIe-4081                                  | All parameters except load regulation verification and remote sense accuracy | Voltage accuracy: ±(50 ppm + 500 μV)  Voltage resolution: 100 μV  Current accuracy: • 100 μA to 10 mA range: ±(200 ppm + 40 ppm of range) • 100 mA range: ±(200 ppm + 20 ppm of range)  Current resolution: 1 ppm of range |  |
| 1 MΩ current shunt                          | IET Labs SRL-1M                            | 10 μA current accuracy                                                       | Accuracy: ±150 ppm Tempco: 10 ppm/°C                                                                                                    |  |
| 3 kΩ<br>resistor                            | Vishay PTF563K0000BYEB                     | Remote sense accuracy                                                        | ±0.1%, 250 mW                                                                                                    |  |
| Output<br>shorting<br>assembly              | NI part number 147968A-01L                 | Residual<br>voltage<br>offset<br>adjustment                                  | _                                                                                                    |  |
| Double<br>banana<br>plugs                   | NI part number 762533-01 or<br>Pomona 4892 | All parameters except load regulation verification and remote sense accuracy | _                                                                                                    |  |

**Table 1.** Required Equipment for Calibration (Continued)

| Required Equipment                                                                                          | Recommended Model(s)                                                            | Parameter<br>Measured              | Minimum Requirements |
|----------------------------------------------------------------------------------------------------|---------------------------------------------------------------------------------|------------------------------------|----------------------|
| Screw<br>terminal<br>breakout<br>board <sup>1</sup>                                                         | NI part number 147971A-02L<br>or<br>NI part number 147971A-01L                  | Load<br>regulation<br>verification | _                    |
| 62-pin D-<br>Sub male<br>to bare<br>wire male<br>cable                                                      | SHDB62M-BW-LL  I m (NI part number 142948A-01)  2 m (NI part number 142948A-02) | All<br>parameters                  | 28 AWG               |
| Low-<br>leakage,<br>low-<br>thermal<br>cable<br>(shielded<br>twisted pair<br>cable with<br>banana<br>plugs) | NI part number 779499-01                                                        | 10 μA<br>current<br>accuracy       | 22 AWG               |

#### **Test Conditions**

Follow the setup and environmental information below to ensure the PXIe-4162/4163 meets the published specifications. Test limits in this document are based on the January 2018 edition of the *PXIe-4162 Specifications* and *PXIe-4163 Specifications*.

- Keep cabling as short as possible. Long cables act as antennas, picking up extra noise that can affect measurements.
- Verify that all connections to the PXIe-4162/4163, including front panel connections and screws, are secure.
- Ensure that the PXI chassis fan speed is set to HIGH, that the fan filters, if present, are clean, and that the empty slots contain filler panels. For more information about cooling,

If you use the breakout board for the PXIe-4162 with a PXIe-4163 or the breakout board for the PXIe-4163 with a PXIe-4162, refer to the *Getting Started Guide* for your SMU for pinout information when connecting the breakout board.

refer to the Maintain Forced-Air Cooling Note to Users document available at ni.com/ manuals.

- Allow a warm-up time of at least 30 minutes after the chassis is powered on and NI-DCPower is loaded and recognizes the PXIe-4162/4163. The warm-up time ensures that the PXIe-4162/4163 and test instrumentation are at a stable operating temperature.
- Use shielded copper wire for all cable connections to the module. Use twisted-pair wire to eliminate noise and thermal offsets.
- To ensure the system has had adequate time to settle, wait one second after requesting a new current or voltage or after changing a load before taking a measurement.
- When making measurements, configure the following aperture time-related settings:
  - Set the niDCPower Aperture Time property or NIDCPOWER ATTR APERTURE TIME attribute to 2 power-line cycles (PLCs) on the module.
  - Set the **niDCPower Aperture Time Units** property or NIDCPOWER ATTR APERTURE TIME UNITS to power line cycles.
  - Set the niDCPower Configure Power Line Frequency property or the NIDCPOWER ATTR POWER LINE FREQUENCY attribute to either 50 or 60 depending on the frequency of the AC power line in your location.
- Do not use the NI-DCPower Soft Front Panel (SFP) to request test points for any adjustment functions because you cannot set aperture time using the SFP.
- Ensure that properties or attributes for the module that are not specified in calibration procedures are set to their default values.
- When making measurements, configure any specified digital multimeters (DMMs) with the best available ranges and measurement settings for each specified test point.
- Keep relative humidity between 10% and 70%, noncondensing.
- For verification procedures, maintain an ambient temperature of 23 °C  $\pm$  5 °C. Maintain an internal device temperature range of  $T_{cal} \pm 1$  °C.<sup>2</sup>
- For adjustment procedures, maintain an ambient temperature of 23 °C  $\pm$  1 °C. The PXIe-4162/4163 internal temperature is greater than the ambient temperature.

#### As-Found and As-Left Limits

The as-found limits are the published specifications for the device. NI uses these limits to determine whether the device meets the device specifications when it is received for calibration

The as-left limits are equal to the published NI specifications for the device, less guard bands for measurement uncertainty, temperature drift, and drift over time. NI uses these limits to determine whether the device will meet the device specifications over its calibration interval.

 $<sup>^{2}</sup>$  T<sub>cal</sub> is the internal device temperature recorded by the PXIe-4162/4163 at the completion of the last self-calibration. Call the niDCPower Get Self Cal Last Temp VI to query T<sub>cal</sub> from the PXIe-4162/4163.

#### Calibration Overview

Calibration includes the steps shown in the following figure.

Figure 1. Calibration Overview

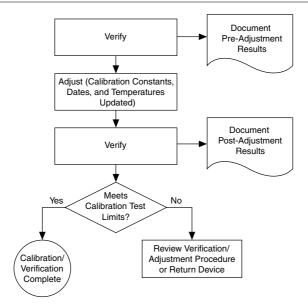

- Initial setup—Install the PXIe-4162/4163 and configure it in Measurement & Automation Explorer (MAX).
- 2. Verification—Verify the existing operation of the PXIe-4162/4163.
  - This step confirms whether the PXIe-4162/4163 is operating within the published specifications prior to adjustment.
- Adjustment—Adjust the calibration constants of the PXIe-4162/4163. 3.
- Reverification—Repeat the Verification procedure to ensure that the PXIe-4162/4163 is operating within the published specifications after adjustment.

#### Verification

The performance verification procedures assume that adequate traceable uncertainties are available for the calibration references.

You must repeat verification procedures for each channel on the PXIe-4162/4163.

You do not need to separately verify both measurement and output. The architecture of the PXIe-4162/4163 ensures that if measurement is accurate, then output is as well, and vice versa

#### Self-Calibrating the PXIe-4162/4163

Complete the following steps to self-calibrate the PXIe-4162/4163.

- Disconnect or disable all connections to the PXIe-4162/4163.
- Allow the PXIe-4162/4163 30 minutes to warm up with the PXI chassis fans set to 2. HIGH.
- 3. Initialize an NI-DCPower session containing all device channels.
- 4. Call the self-calibration function.
- 5 Close the NI-DCPower session.

#### Verifying Voltage Measurement and Output

Compare a set of voltages measured by a DMM to the voltage test points requested by the PXIe-4162/4163

Refer to the following table as you complete the following steps.

Table 2. PXIe-4162/4163 Voltage Measurement and Output Verification

| Level<br>Range | Limit Range<br>and Limit | Test Point | As-Found<br>Measurement Test<br>Limit ±(% of Voltage +<br>Offset) | As-Left Measurement Test Limit ±(% of Voltage + Offset) |
|----------------|--------------------------|------------|-------------------------------------------------------------------|---------------------------------------------------------|
| 24 V           | 1 mA                     | -24V       | 0.05% + 5 mV                                                      | 0.02% + 2.4 mV                                          |
|                |                          | 0 mV       |                                                                   |                                                         |
|                |                          | 24 V       |                                                                   |                                                         |

- Measure the internal device temperature and perform self-calibration if necessary.
  - After measuring the internal device temperature, wait for the internal device temperature to stabilize. Temperature is considered stable when it has not changed by more than  $\pm 1$  °C in the previous 5 minutes.
  - b) After the internal temperature has stabilized, if the temperature still exceeds  $T_{cal} \pm$ 1 °C, call the self-calibration VI or function.
- 2. Make the necessary connections for this procedure, as shown in the following figure:

Figure 2. Voltage Verification Connection Diagram

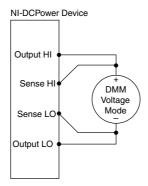

- 3. Set the **niDCPower Output Function** property or NIDCPOWER\_OUTPUT\_FUNCTION attribute to DC Voltage for the PXIe-4162/4163.
- 4. Set the first specified level range, limit range, and limit on the PXIe-4162/4163.
- 5. Set the niDCPower Sense property or NIDCPOWER ATTR SENSE attribute to Local.
- 6. Configure the PXIe-4162/4163 to output the first specified test point.
- 7. Compare a DMM voltage measurement to the voltage measurement test limits.
  - a) Take a voltage measurement using the DMM.
  - Calculate the lower and upper voltage measurement test limits using the following formula:

 $Voltage\ Measurement\ Test\ Limits = Test\ Point \pm (|Test\ Point|*\%\ of\ Voltage + Offset)$ 

- c) Verify the DMM measurement falls within the test limits.
- 8. If more than one test point per level range is specified, repeat the previous steps for each test point, from setting the level to the test point on the PXIe-4162/4163 up to this step.
- 9. Set the **niDCPower Sense** property or NIDCPOWER ATTR SENSE attribute to Remote.
- 10. Repeat step 6 through step 8 to complete the verification procedure using remote sense.
- 11. Repeat the previous steps for each channel.

#### Verifying Voltage Remote Sense

Use the PXIe-4162/4163 in constant current mode with a test circuit to simulate the voltage drop between the device and a load.

Refer to the following table as you complete the following steps.

Table 3. Remote Sense Voltage Output Verification

| Level<br>Range | Limit Range<br>and Limit | Test Point | Load | As-Found<br>Measurement Test<br>Limit | As-Left<br>Measurement Test<br>Limit |
|----------------|--------------------------|------------|------|---------------------------------------|--------------------------------------|
| 1 mA           | 24 V                     | 1 mA       | 3 kΩ | ±5 mV                                 | ±2.4 mV                              |

- Measure the internal device temperature and perform self-calibration if necessary.
  - After measuring the internal device temperature, wait for the internal device temperature to stabilize. Temperature is considered stable when it has not changed by more than  $\pm 1$  °C in the previous 5 minutes.
  - After the internal temperature has stabilized, if the temperature still exceeds  $T_{cal} \pm$ 1 °C, call the self-calibration VI or function.
- Make the necessary connections for this procedure, as shown in the following figure: 2.

Figure 3. Voltage Remote Sense Verification Connection Diagram<sup>3</sup>

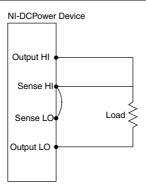

- Set the niDCPower Output Function property or NIDCPOWER OUTPUT FUNCTION 3. attribute to DC Current for the PXIe-4162/4163.
- Set the niDCPower Sense property or NIDCPOWER ATTR SENSE attribute to Remote. 4.
- Set the first specified level range, limit range, and limit on the PXIe-4162/4163. 5.
- 6. Set the level on the PXIe-4162/4163 to the specified test point and enable the output.
- 7. Take a voltage measurement using the PXIe-4162/4163.
- Record the voltage from the previous step. 8.
- 9. Verify that the recorded value falls within the test limits.
- 10. Repeat the previous steps for each channel.

#### Verifying 10 µA Current Measurement and Output

Compare a set of measured currents reported by the PXIe-4162/4163 to the currents measured by a voltmeter and current shunt.

Refer to the following table as you complete the following steps.

Complete this procedure only after successfully completing all previous verification tests.

<sup>&</sup>lt;sup>3</sup> Follow industry best practices for minimizing thermal electromotive force (EMF) when making the necessary connections for this procedure.

Table 4. 10 µA Current Measurement and Output Verification

| Level<br>Range | Limit<br>Range and<br>Limit | Shunt | Test Point    | As-Found Measurement Test Limit ±(% of Current + Offset) | As-Left Measurement Test Limit ±(% of Current + Offset) |
|----------------|-----------------------------|-------|---------------|----------------------------------------------------------|---------------------------------------------------------|
| 10 μΑ          | 24 V                        | 1 ΜΩ  | -10 μA<br>0 A | 0.10% + 5 nA                                             | 0.075% + 2 nA                                           |
|                |                             |       | 10 μΑ         |                                                          |                                                         |

- 1. Measure the internal device temperature and perform self-calibration if necessary.
  - a) After measuring the internal device temperature, wait for the internal device temperature to stabilize. Temperature is considered stable when it has not changed by more than ±1 °C in the previous 5 minutes.
  - b) After the internal temperature has stabilized, if the temperature still exceeds  $T_{cal} \pm 1$  °C, call the self-calibration VI or function.
- 2. Make the necessary connections for this procedure, as shown in the following figure:

Figure 4. 10 µA Current Verification Connection Diagram

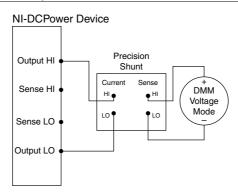

- Set the niDCPower Output Function property or NIDCPOWER\_OUTPUT\_FUNCTION attribute to DC Current for the PXIe-4162/4163.
- 4. Set the first specified level range, limit range, and limit on the PXIe-4162/4163.
- 5. Set the level on the PXIe-4162/4163 to the first specified test point.
- 6. Calculate the current through the shunt by completing the following steps.
  - a) Configure the DMM for voltage measurements and  $>10 \text{ G}\Omega$  input impedance.
  - b) Take a voltage measurement across the shunt using the DMM.
  - c) Divide the voltage measurement by the calibrated value of the shunt.
  - d) Record the calculated value as *DMM Measured Current*.
- 7. Calculate the lower and upper current measurement test limits using the following formula:

- Current Measurement Test Limits = Test Point  $\pm$  (|Test Point| \* % of Current + Offset)
- Verify that the calculated *DMM Measured Current* value falls within the test limits. 8.
- If more than one test point per level range is specified, repeat the previous steps for each test point, from setting the level to the test point on the PXIe-4162/4163 up to this step.
- 10. Repeat the previous steps for each channel.

## Verifying 100 µA to 60 mA Current Measurement and Output

Compare a set of currents measured by a DMM to the current test points requested by the PXIe-4162/4163.

Refer to the following table as you complete the following steps.

Complete this procedure only after successfully completing all previous verification procedures. Verify level ranges in the order listed in the table.

Table 5. 100 µA to 60 mA Current Measurement and Output Verification

| Level Range      | Limit<br>Range and<br>Limit | Test Point | As-Found Measurement Test Limit ±(% of Current + Offset) | As-Left Measurement<br>Test Limit ±(% of<br>Current + Offset) |
|------------------|-----------------------------|------------|----------------------------------------------------------|---------------------------------------------------------------|
| 100 μΑ           | 24 V                        | -100 μA    | 0.10% + 50 nA                                            | 0.075% + 20 nA                                                |
|                  |                             | 0 A        |                                                          |                                                               |
|                  |                             | 100 μΑ     |                                                          |                                                               |
| 1 mA             | 24 V                        | -1 mA      | 0.10% + 500 nA                                           | 0.075% + 200 nA                                               |
|                  |                             | 0 A        |                                                          |                                                               |
|                  |                             | 1 mA       |                                                          |                                                               |
| 10 mA            | 24 V                        | -10 mA     | 0.10% + 5 μΑ                                             | $0.075\% + 2 \mu A$                                           |
|                  |                             | 0 A        |                                                          |                                                               |
|                  |                             | 10 mA      |                                                          |                                                               |
| 30 mA            | 24 V                        | -30 mA     | 0.10% + 25 μΑ                                            | 0.075% + 10 μΑ                                                |
| (PXIe-4163 only) | )                           | 0 A        |                                                          |                                                               |
|                  |                             | 30 mA      |                                                          |                                                               |

**Table 5.** 100 μA to 60 mA Current Measurement and Output Verification (Continued)

| Level Range               | Limit<br>Range and<br>Limit | Test Point             | As-Found Measurement Test Limit ±(% of Current + Offset) | As-Left Measurement Test Limit ±(% of Current + Offset) |
|---------------------------|-----------------------------|------------------------|----------------------------------------------------------|---------------------------------------------------------|
| 60 mA<br>(PXIe-4162 only) | 24 V                        | -60 mA<br>0 A<br>60 mA | 0.10% + 50 μΑ                                            | 0.075% + 20 μΑ                                          |

- 1. Measure the internal device temperature and perform self-calibration if necessary.
  - a) After measuring the internal device temperature, wait for the internal device temperature to stabilize. Temperature is considered stable when it has not changed by more than ±1 °C in the previous 5 minutes.
  - b) After the internal temperature has stabilized, if the temperature still exceeds  $T_{cal} \pm 1$  °C, call the self-calibration VI or function.
- 2. Make the necessary connections for this procedure, as shown in the following figure:

Figure 5. 100 µA to 60 mA Current Verification Connection Diagram

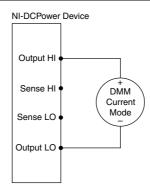

- 3. Set the **niDCPower Output Function** property or NIDCPOWER\_OUTPUT\_FUNCTION attribute to DC Current for the PXIe-4162/4163.
- 4. Set the first specified level range, limit range, and limit on the PXIe-4162/4163.
- 5. Set the level on the PXIe-4162/4163 to the first specified test point.
- 6. Compare a DMM current measurement to the current measurement test limits.
  - a) Take a current measurement using the DMM.
  - b) Calculate the lower and upper current measurement test limits using the following formula:

Current Measurement Test Limits = Test Point  $\pm$  (|Test Point| \* % of Current + Offset)

- Verify the DMM measurement falls within the test limits.
- If more than one test point per level range is specified, repeat the previous steps for each 7 test point, from setting the level to the test point on the PXIe-4162/4163 up to this step.
- 8. If more than one level range is specified, repeat the previous steps using the values specified in each level range.
- 9. Repeat the previous steps for each channel.

#### **Functional Tests**

#### Verifying Load Regulation (Functional Test)

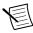

**Note** Although load regulation is listed as a typical specification for the PXIe-4162/4163, verification is required. If the PXIe-4162/4163 fails the load regulation verification procedure, discontinue use of the device and contact an authorized NI service representative to request a Return Material Authorization (RMA).

Refer to the following table as you complete the following steps.

Level Range **Test Point** Limit Range and Limit As-Found/As-Left Limit 10 mA 24 V 0 mA $\pm 1.5 \text{ mV}$ 10 mA

Table 6. Load Regulation Verification

- 1. Measure the internal device temperature and perform self-calibration if necessary.
  - After measuring the internal device temperature, wait for the internal device temperature to stabilize. Temperature is considered stable when it has not changed by more than  $\pm 1$  °C in the previous 5 minutes.
  - After the internal temperature has stabilized, if the temperature still exceeds  $T_{cal} \pm$ 1 °C, call the self-calibration VI or function.
- 2. Set the niDCPower Output Function property or NIDCPOWER OUTPUT FUNCTION attribute to DC Current for the PXIe-4162/4163.
- 3. Set the niDCPower Sense property or NIDCPOWER ATTR SENSE attribute to Local.
- 4. Make the necessary connections for this procedure, as shown in the following figure:

Figure 6. Load Regulation Verification Connection Diagram

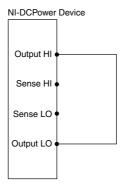

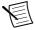

**Note** Connection wires should be 18 or 20 AWG and as short as possible to ensure low resistance. Refer to the pinout information in the Getting Started Guide for your SMU and on the screw terminal breakout board to make the necessary connections.

- 5. Set the specified level range, limit range, and limit on the PXIe-4162/4163.
- 6 Configure the PXIe-4162/4163 to output the first specified test point.
- 7. Take a voltage measurement using the PXIe-4162/4163.
- 8 Record the voltage from the previous step as V1.
- 9 Repeat the previous three steps for the other test point specified in the level range. This time, record the value as V2.
- 10. Calculate the load regulation error using the following formula, and then record the value.

Load Regulation Error = V2 - V1

- 11. Verify that the recorded value falls within the test limits.
- 12. Repeat the previous steps for each channel.

## Adjustment

This section describes the steps needed to adjust the PXIe-4162/4163 to meet published specifications.

#### **Adjusted Specifications**

Adjustment corrects the following specifications for the PXIe-4162/4163:

- Voltage measurement/output accuracy
- Current measurement/output accuracy

Following the adjustment procedure automatically updates the calibration date and temperature on the device.

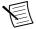

**Note** You do not need to separately adjust both measurement and output. The architecture of the PXIe-4162/4163 ensures that if measurement is accurate, then output is as well, and vice versa.

#### Initiating the Adjustment Session

Initiate an external calibration session (a specific type of NI-DCPower session) by calling the niDCPower Initialize External Calibration VI or niDCPower InitExtCal function.

Follow the actions below during adjustment:

- Keep the calibration session open until you complete all adjustment procedures.
- Complete all adjustment procedures in the specified order.
- Do not self-calibrate the device except as specified in a procedure.

## Connecting Equipment for Resistor Reference and Voltage Adjustment

Make the necessary connections for this procedure, as shown in the following figure:

NI-DCPower Device Cal HI DMM Resistance Output LO

Figure 7. Voltage Adjustment Connection Diagram

## Adjusting Resistor Reference

Compare resistance measurements and a ground measurement from a DMM.

- Use the niDCPower Connect Internal Reference VI or niDCPower ConnectInternalReference function to set internal reference to ground.
- Configure the DMM to take 2-wire resistance measurements in the 100 k $\Omega$  range. 2.
- 3. Take a 2-wire resistance measurement using the DMM to determine the ground reference measurement.

- 4. Use the niDCPower Connect Internal Reference VI or niDCPower\_ConnectInternalReference function to set internal reference to  $100~k\Omega$ .
- Take a 2-wire resistance measurement using the DMM to determine the resistance reference measurement.
- 6. Use the niDCPower Connect Internal Reference VI or niDCPower\_ConnectInternalReference function to set **internal reference** to none.
- 7. Configure the DMM to take 2-wire resistance measurements in the 10 M $\Omega$  range.
- 8. Take a 2-wire resistance measurement using the DMM to determine the resistance measurement in the  $10~\text{M}\Omega$  range.
- 9. Calculate the new value for resistor reference using the following formula:

$$R = \left(\frac{1}{\left(\frac{1}{R_{\text{REF}}} - \frac{1}{R_{10\text{M}\Omega}}\right)}\right) - R_{\text{GND}}$$

where  $R_{\text{GND}}$  is the resistance measured in *step 3*,  $R_{\text{REF}}$  is the resistance measured in *step 5*, and  $R_{10 \text{ M} \Omega}$  is the resistance measured in *step 8*.

10. To program the new internal reference value to the PXIe-4162/4163, call the niDCPower Adjust Internal Reference VI or niDCPower\_AdjustInternalReference function with the internal reference set to  $100~\rm k\Omega$  and adjusted internal reference value set to the new value for the resistor reference.

#### Adjusting Voltage Measurement and Output

Compare a voltage measurement and a ground measurement from a DMM.

- Use the niDCPower Connect Internal Reference VI or niDCPower\_ConnectInternalReference function to set internal reference to ground.
- 2. Configure the DMM to take voltage measurements in the smallest range.
- Take a voltage measurement using the DMM to determine the ground reference measurement.
- Use the niDCPower Connect Internal Reference VI or niDCPower\_ConnectInternalReference function to set internal reference to 5 V.
- 5. Configure the DMM to take voltage measurements in the 10 V range.
- Take a voltage measurement using the DMM to determine the voltage reference measurement
- Use the niDCPower Connect Internal Reference VI or niDCPower\_ConnectInternalReference function to set internal reference to none.

Calculate the new value for voltage reference using the following formula:

$$V = V_{\text{REF}}^* \left( 1 + \frac{20 \,\text{k}\Omega}{R_{10\text{M}\Omega}} \right) - V_{\text{GND}}$$

where  $V_{\text{GND}}$  is the voltage measured in step 3,  $V_{\text{REF}}$  is the voltage measured in step 6, and  $R_{10 \text{ M} \Omega}$  is the resistance measured in step 8 in the Adjusting Resistor Reference section.

To program the new internal reference value to the PXIe-4162/4163, call the niDCPower Adjust Internal Reference VI or niDCPower AdjustInternalReference function with the internal reference set to 5 V and adjusted internal reference value set to the new value for the voltage reference.

#### Self-Calibrating the PXIe-4162/4163

Complete the following steps to self-calibrate the PXIe-4162/4163.

- 1. Disconnect or disable all connections to the PXIe-4162/4163.
- Call the self-calibration function with all channels 2

#### Adjusting 10 µA Current Measurement and Output

Compare a set of currents measured by an external DMM and current shunt to the current test points requested by the PXIe-4162/4163.

Refer to the following table as you complete the following steps.

Table 7. 10 µA Current Measurement and Output Adjustment

| Level Range | Limit Range and Limit | Test Point |
|-------------|-----------------------|------------|
| 10 μΑ       | 24 V                  | -9 μΑ      |
|             |                       | 9 μΑ       |

Make the necessary connections for this procedure, as shown in the following figure:

Figure 8. 10 µA Current Adjustment Connection Diagram

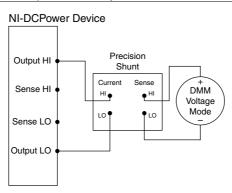

- 2. Set the first specified level range, limit range, and limit on the PXIe-4162/4163.
- 3. Configure the DMM to measure current in the specified level range.
- 4. Set the level on the PXIe-4162/4163 to the first specified test point.
- 5. Allow one second to settle.
- 6. Take a current measurement using the DMM.
- 7. Store the value from the previous step to use as an input for the niDCPower Cal Adjust VI or function called in the following steps.
- 8. If more than one test point per level range is specified, repeat the previous steps for each test point, from setting the level to the test point on the PXIe-4162/4163 up to this step.
- 9. Update the output calibration constants by configuring and calling the niDCPower Cal Adjust Current Limit VI or niDCPower CalAdjustCurrentLimit function.
  - a) Input the DMM measurements as the **measured outputs**.
  - b) Input the test points as the **requested outputs**.
  - c) Input the specified level range as the range.
- 10. Repeat the previous steps for each channel.

# Adjusting 100 µA to 60 mA Current Measurement and Output

Compare a set of currents measured by an external DMM to the current test points requested by the PXIe-4162/4163.

Refer to the following table as you complete the following steps.

Table 8. 100  $\mu\text{A}$  to 60 mA Current Measurement and Output Adjustment

| Level Range            | Limit Range and Limit | Test Point |
|------------------------|-----------------------|------------|
| 100 μΑ                 | 24 V                  | -90 μΑ     |
|                        |                       | 90 μΑ      |
| 1 mA                   | 24 V                  | -0.9 mA    |
|                        |                       | 0.9 mA     |
| 10 mA                  | 24 V                  | -9 mA      |
|                        |                       | 9 mA       |
| 30 mA (PXIe-4163 only) | 24 V                  | -27 mA     |
|                        |                       | 27 mA      |
| 60 mA (PXIe-4162 only) | 24 V                  | -54 mA     |
|                        |                       | 54 mA      |

1. Make the necessary connections for this procedure, as shown in the following figure:

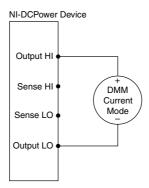

- 2. Set the first specified level range, limit range, and limit on the PXIe-4162/4163.
- Configure the DMM to measure current in the specified level range. 3
- 4. Set the level on the PXIe-4162/4163 to the first specified test point.
- 5. Allow one second to settle.
- 6 Take a current measurement using the DMM.
- 7. Store the value from the previous step to use as an input for the niDCPower Cal Adjust VI or function called in the following steps.
- 8. If more than one test point per level range is specified, repeat the previous steps for each test point, from setting the level to the test point on the PXIe-4162/4163 up to this step.
- Update the output calibration constants by configuring and calling the niDCPower Cal 9. Adjust Current Limit VI or niDCPower CalAdjustCurrentLimit function.
  - Input the DMM measurements as the **measured outputs**.
  - Input the test points as the **requested outputs**.
  - Input the specified level range as the range.
- 10. If more than one level range is specified, repeat the previous steps using the values specified in each level range.
- 11. Repeat the previous steps for each channel.

#### Self-Calibrating the PXIe-4162/4163

Complete the following steps to self-calibrate the PXIe-4162/4163.

- Disconnect or disable all connections to the PXIe-4162/4163. 1
- Call the self-calibration function with all channels 2

#### Adjusting Residual Voltage Offset

- Disconnect all equipment from the output of the PXIe-4162/4163 and insert the output shorting assembly onto the front panel connector.
- Set the switch on the output shorting assembly to the setting for your SMU: PXIe-4162 2. or PXIe-4163.

- With the Output HI, Sense HI, Output LO, and Sense LO terminals shorted, eliminate residual voltage offset at 0 V by configuring and calling the niDCPower Cal Adjust Residual Voltage Offset VI or niDCPower CalAdjustResidualVoltageOffset function.
- 4. Repeat the previous step for each channel on the PXIe-4162/4163.

#### Adjusting Residual Current Offset

- 1. Disconnect all equipment from the output of the PXIe-4162/4163.
- With terminals open, eliminate current offset at 0 A by configuring and calling the niDCPower Cal Adjust Residual Current Offset VI or niDCPower CalAdjustResidualCurrentOffset function.
- 3. Repeat the previous step for each channel on the PXIe-4162/4163.

#### Closing the Adjustment Session

Close the session and commit the new constants to hardware by calling the niDCPower Close External Calibration VI or niDCPower\_CloseExtCal function and specifying Commit as the calibration close action.

#### Alternative to Performing Adjustment Procedures

If your device passes all as-found limits in the verification procedures successfully and you want to skip updating the calibration constants, you can update solely the calibration date by completing the following steps.

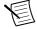

**Note** NI recommends following all adjustment procedures in order to update the calibration constants and renew the device calibration interval.

- Call either the niDCPower Initialize External Calibration VI or the niDCPower\_InitExtCal function.
- 2. Call either the niDCPower Close External Calibration VI or the niDCPower\_CloseExtCal function, specifying Commit in calibration close action.

#### Reverification

After completing adjustment, wait a minimum of five minutes for the internal device temperature to stabilize. Repeat the *Verification* section to determine the as-left status of the device.

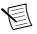

**Note** If any test fails reverification after performing an adjustment, verify that you have met the test conditions before returning your PXIe-4162/4163 to NI. Refer to the *Worldwide Support and Services* section for information about support resources or service requests.

# Setting the Calibration Due Date

Use either Measurement Automation Explorer (MAX) or NI System Configuration API to set a calibration due date for the device or to clear the calibration due date. NI suggests a minimum calibration due date of the date of external calibration plus the external calibration interval for the device.

- In MAX, navigate to the External Calibration section of the Settings tab to update the Calibration Due Date entry.
- 2. Alternatively, use the Update Calibration VI in the NI System Configuration API to set the calibration due date for either a specific date or an interval in months.

## Worldwide Support and Services

The NI website is your complete resource for technical support. At ni.com/support, you have access to everything from troubleshooting and application development self-help resources to email and phone assistance from NI Application Engineers.

Visit *ni.com/services* for information about the services NI offers.

Visit *ni.com/register* to register your NI product. Product registration facilitates technical support and ensures that you receive important information updates from NI.

A Declaration of Conformity (DoC) is our claim of compliance with the Council of the European Communities using the manufacturer's declaration of conformity. This system affords the user protection for electromagnetic compatibility (EMC) and product safety. You can obtain the DoC for your product by visiting ni.com/certification. If your product supports calibration, you can obtain the calibration certificate for your product at ni.com/calibration.

NI corporate headquarters is located at 11500 North Mopac Expressway, Austin, Texas, 78759-3504. NI also has offices located around the world. For support in the United States, create your service request at *ni.com/support* or dial 1 866 ASK MYNI (275 6964). For support outside the United States, visit the Worldwide Offices section of ni.com/niglobal to access the branch office websites, which provide up-to-date contact information.

Information is subject to change without notice. Refer to the *NI Trademarks and Logo Guidelines* at ni.com/trademarks for information on NI trademarks. Other product and company names mentioned herein are trademarks or trade names of their respective companies. For patents covering NI products/technology, refer to the appropriate location: Help»Patents in your software, the patents .txt file on your media, or the *National Instruments Patent Notice* at ni.com/patents. You can find information about end-user license agreements (EULAs) and third-party legal notices in the readme file for your NI product. Refer to the *Export Compliance Information* at ni.com/legal/export-compliance for the NI global trade compliance policy and how to obtain relevant HTS codes, ECCNs, and other import/export data. NI MAKES NO EXPRESS OR IMPLIED WARRANTIES AS TO THE ACCURACY OF THE INFORMATION CONTAINED HEREIN AND SHALL NOT BE LIABLE FOR ANY ERRORS. U.S. Government Customers: The data contained in this manual was developed at private expense and is subject to the applicable limited rights and restricted data rights as set forth in FAR 52.227-14, DFAR 252.227-7014, and DFAR 252.227-7015.